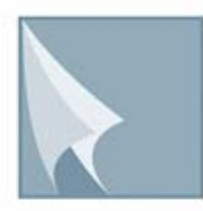

# مركز إيداع الأوراق الماليــة **Securities Depository Center**

دليل مستخدم<br>الادراج المشترك

الطبعة الاولى<br>تشرين ثاني 2006

مركز إبداع الأوراق المالبة

ص،ب212465 ، حمال ، الرمز البريدي 11121، الاردل ماتف: 5672788 (6) (962+)،قاتمن: 5672590 (6) (962+) البريد الالكثروني info@sdc.com.jo ،الصوتح الالكثروني www.sdc.com.jo تحتوي هذه الوثيقة على معلومات خاصة بأعضاء المرآز وليست لتداول الجمهور.

جميع العلامات والأسماء التجارية المستخدمة في هذه الوثيقة ملك لمركز إيداع الأوراق المالية، ما لم يذكر خلاف ذلك.

لا يجوز إعادة طبع كل أو جزء من أجزاء هذه الوثيقة، أو تخزينه في أي نظام لخزن المعلومات واسترجاعها، أو نقله على أية هيئة أو بأية وسيلة، سواّء كانت الكترونية أو شرائط ممغنطة أو ميكانيكية أو استنساخا أو تسجيلا، او نشر أو حوسبة أي جزء من هذه الوثيقة أو كلها، أو غيرها، من غير إذن مكتوب محدد صادر عن مركز إيداع الأوراق المالية.

مع أن العناية الفائقة قد روعيت في إعداد هذه الوثيقة، إلا أن مركز إيداع الأوراق المالية لا يتحمل أية مسؤولية عن الخطأ أو النقص أو عدم كفاية ما تحتويه الوثيقة، كما لا يتحمل المركز أية مسؤولية ناتجة عن أية خسارة أو ضرر مهما كان سبب حدوثهما لأي شخص نتيجة الاعتماد على أية عبارة مذكورة أو غير مذكورة في هذه الوثيقة.

**الحقوق محفوظة لمرآز إيداع الأوراق المالية © ،2006 الأردن.** 

قد تتم الإشارة في هذه الوثيقة إلى العلامات التجارية التالية: العلامتين التجاريتين Windows 2000 و Excel وتعود ملكيتها لشركة .Microsoft Corp العلامة التجارية Oracle وتعود ملكيتها لشركة .Oracle Corp العلامتين التجاريتين PSeries و AIX وتعود ملكيتهما لشركة IBM، أما العلامة التجارية Nagios فتعود ملكيتها لشركة NetSaint.

يجب توجيه أية استفسارات بصدد هذه الوثيقة او غير ها الى مركز ايداع الاوراق المالية على العنوان التالي:

**مرآز إيداع الأوراق المالية**  ص.ب: ،212456 عمان ،11121 الأردن هاتف: 5672788 6 962+ فاكس: 962+ 6 5672590  $info@sdc.com$ .jo بريد إلكتروني:

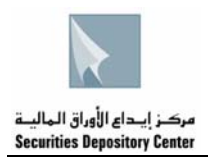

## المحتويات

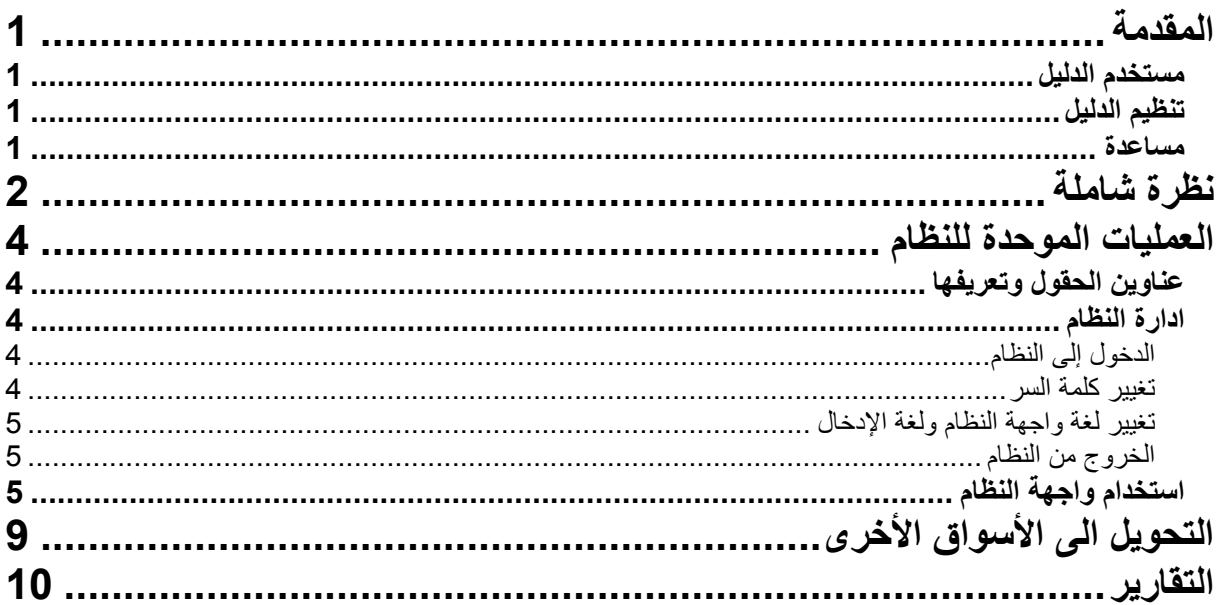

<span id="page-4-0"></span>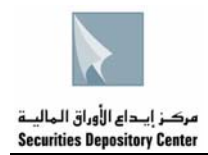

## **المقدمة**

يحتوي هذا الدليل على معلومات تساعد المستخدم على اداء الوظائف المختلفة من خلال نظام الوسطاء. حيث يعد هذا النظام من احد الانطمة المساعدة للنظام المركزي

.Securities Central Registry Processing & Information Online - SCORPIO

**مستخدم الدليل** 

هذا الدليل موجه الى الوسطاء الذين يقومون بأعمال الوساطة.

## **تنظيم الدليل**

يقوم تنظيم الدليل على التسلسل المنطقي لوظائف الوسطاء، والتي تشمل كل من تعريف العملاء وفتح الحسابات وتحويلات الاوراق المالية. والجدول التالي هو ملخص لمحتويات الدليل.

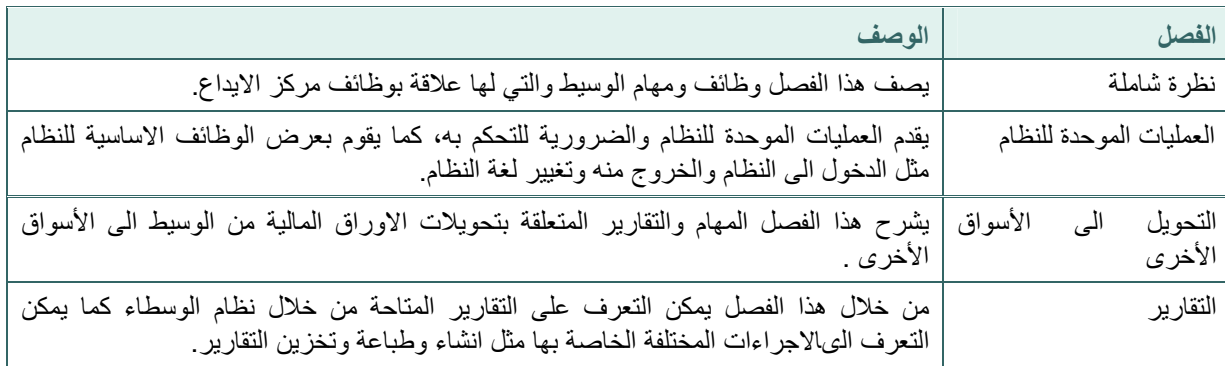

### **مساعدة**

تتوفر جميع المعلومات في هذا الدليل على شكل قائمة مساعدة في نظام الوسطاء.

<span id="page-5-0"></span>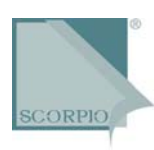

## **نظرة شاملة**

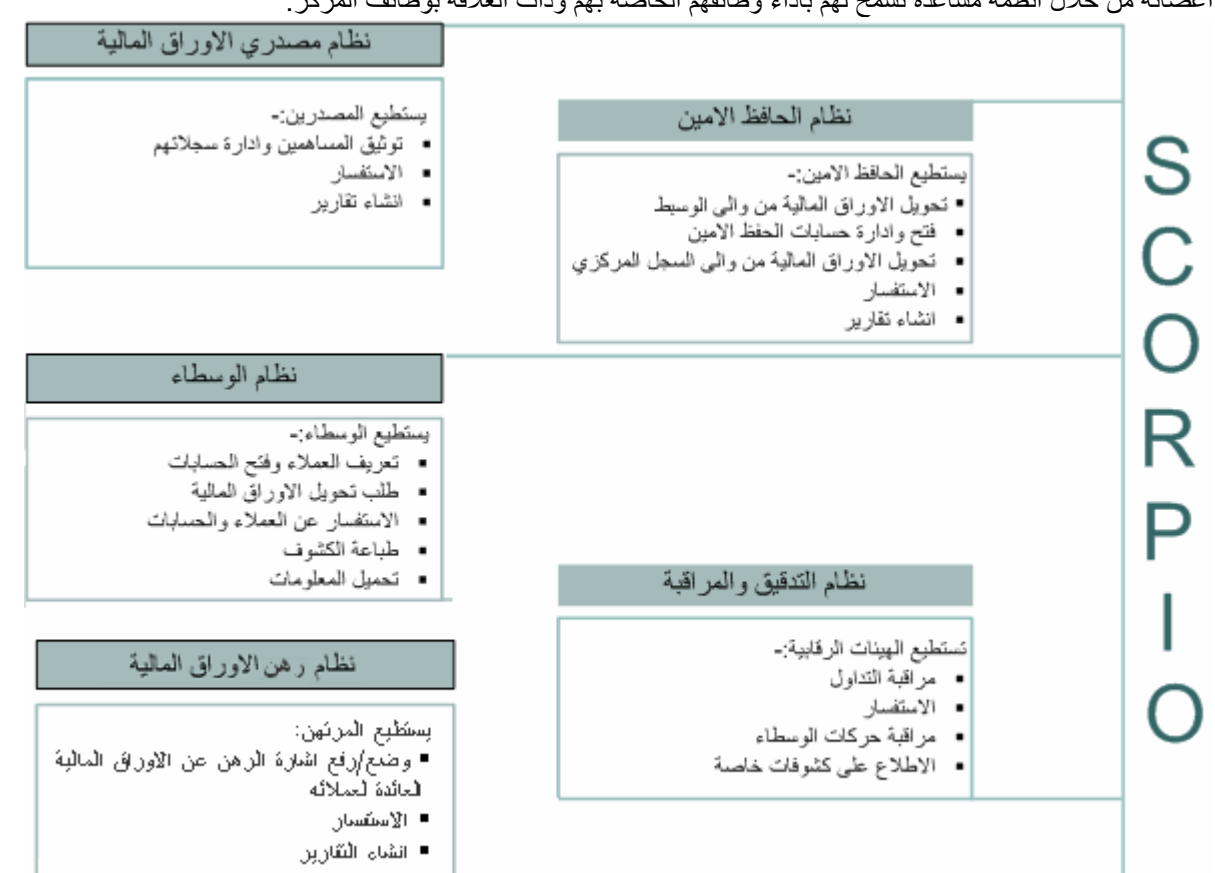

يعد SCORPIO نظاما خاصا يقوم بوظائف التسوية والتسجيل والايداع والتدقيق. وقد صمم النظام بحيث يتصل المرآز مع اعضائه من خلال انظمة مساعدة تسمح لهم بأداء وظائفهم الخاصة بهم وذات العلاقة بوظائف المركز .

ويركز هذا الدليل على نظام الوسطاء المصمم لأداء الوظائف الاساسية التالية:

- Å تحويل الأوراق المالية من والى الأسواق الأخرى
- Å الاستفسار حرآات تحويل الأوراق المالية من والى الأسواق الأخرى
	- Å إنشاء التقارير

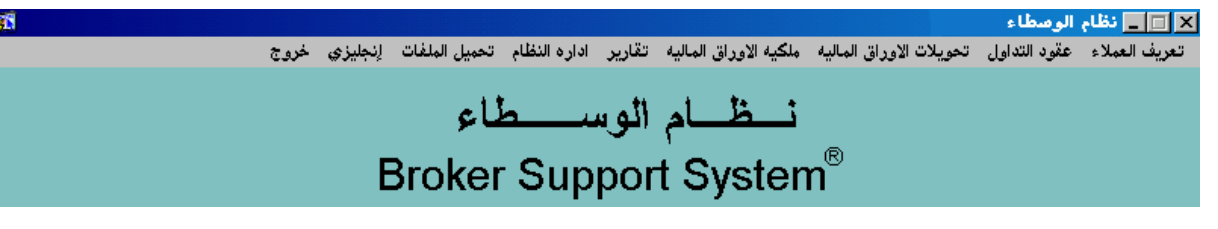

<span id="page-6-0"></span>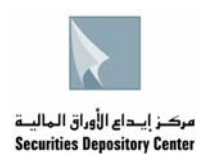

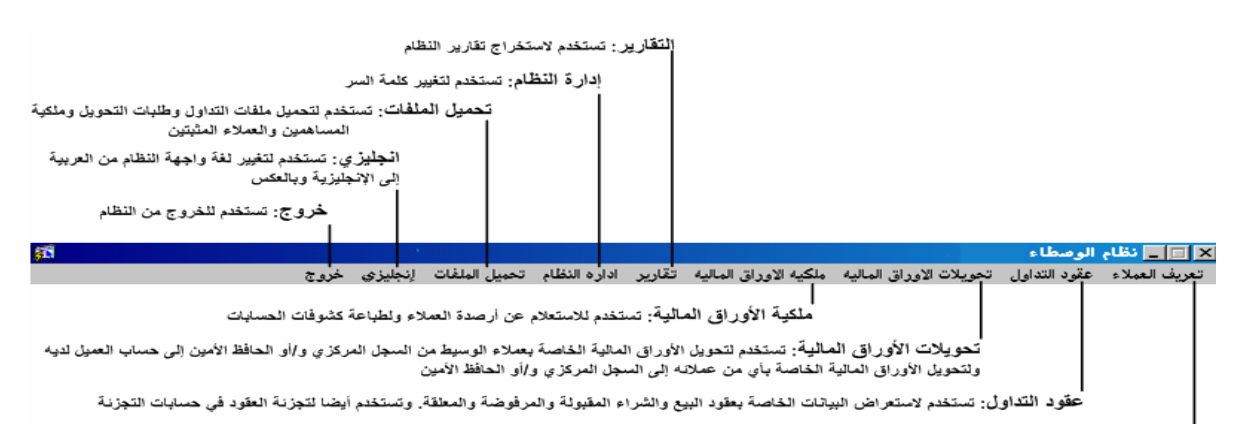

تعريف المعملاء: تستخدم فانمة تعريف العملاء لاستعراض وتعديل وتعريف عميل ولفتح وإغلاق حساب عميل على فاعدة بيانات المركز

<span id="page-7-0"></span>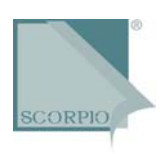

魑

## **العمليات الموحدة للنظام**

ان فهم العمليات الموحدة للنظام وسيلة مهمة للتحكم به والسيطرة عليه اثناء استخدامه، حيث ستعرض في هذا الفصل المعلومات المتعلقة بالعمليات الموحدة للنظام في قسمين:

- Å إدارة النظام
- Å استخدام واجهة النظام

**عناوين الحقول وتعريفها** 

تم تعريف جميع عناوين الحقول الواردة في نظام الوسطاء في فهرس المصطلحات، للرجوع الى اي من المعاني قم بالبحث في الفهرس.

**ادارة النظام** 

### **الدخول إلى النظام**

تعتبرشاشة الدخول إلى النظام البوابة الرئيسية لنظام الوسطاء.

**للدخول إلى النظام:** 

- 1 . اطبع اسم المستخدم في حقل اسم المستخدم.
	- 2 . اطبع كلمة السر في حقل كلمة السر.
		- 3 . انقر موافق للدخول الى النظام.

اسم المستخدم كلمة السر الغاء موافق اضغط F1 لتنغيير اللغة

⊠ ■■ الدخول البي النظام

فائدة: عند تحميل النظام لاول مرة يقوم المركز بتزويد المستخدم باسم المستخدم وكلمة السر حيث يمكن تغييرها بعد ذلك.

### **تغيير آلمة السر**

يمكن تغيير كلمة السر في الحالات التالية:

Å عند الالدخول الى نظام لاول مرة، حيث تظهر شاشة تغيير آلمة السر. سكن للمستخدم تغيير كلمة السر بشكل اختياري بعد ذلك.  $\Leftarrow$ 

**لتغيير آلمة السر عند الدخول اليه لاول مرة:** 

- اطبع كلمة السر القديمة في حقل كلمة السر القديمة، اما اسم المستخدم فسيظهر تلقائيا. . 1
	- 2 . اطبع كلمة السر الجديدة في حقل كلمة السر الجديدة.
- اطبع كلمة السر الجديدة مرة ثانية في حقل تأكيد كلمة السر. . 3
	- 4 . انقر موافق لتغيير كلمة السر

**لتغيير آلمة السر بعد الدخول اليه اول مرة:** 

- قم باختيار تغيير آلمة السر من قائمة ادارة النظام حيث ستظهر شاشة تغيير كلمة السر . 1
- اطبع كلمة السر القديمة في حقل كلمة السر القديمة، اما اسم المستخدم فسيظهر تلقائيا. . 2
- 3 . اطبع كلمة السر الجديدة في حقل كلمة السر الجديدة.
- اطبع كلمة السر الجديدة مرة ثانية في حقل تأكيد كلمة السر. . 4
	- 5 . انقر موافق لتغيير كلمة السر

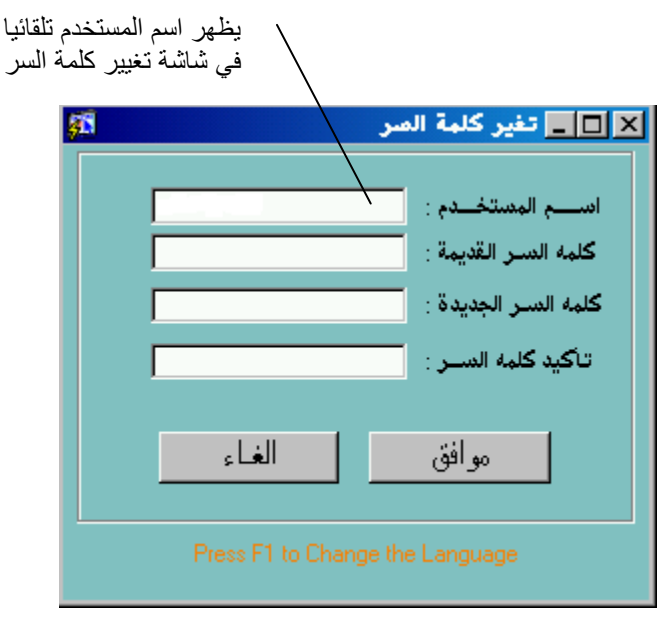

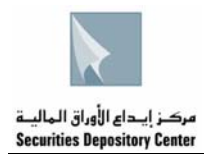

## **تغيير لغة واجهة النظام ولغة الإدخال**

تم تصميم نظام الوسطاء باللغتين العربية والانجليزية، حيث يمكن تغيير لغة الواجهة في أي من مواقع النظام وخلال اي من عملياته . آما ويمكن تغيير لغة الادخال بغض النظر عن لغة واجهة النظام المستخدمة.

**لتغيير لغة واجهة النظام:** 

- 1 . اضغط مفتاح 1F على لوحة المفاتيح.
- اضغط انجليزي أو Arabic من خلال شريط القائمة الرئيسية، حيث يمكن تنفيذ هذا الامر من خلال الشاشة الرئيسية . 2 فقط.

انقر انجليزي لتغيير لغة واجهة النظام الى الانجليزية

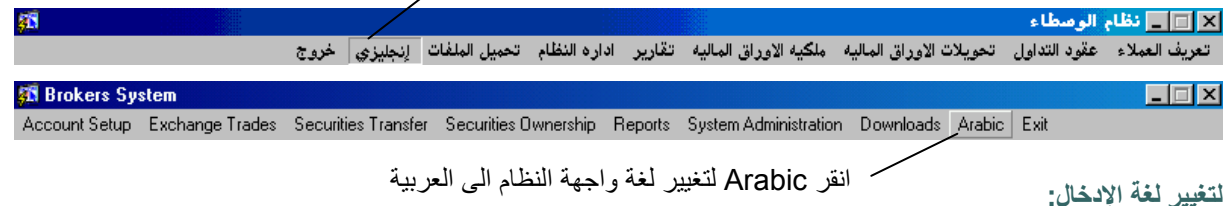

اضغط على مفتاحي SHIFT+ALT على الجهة اليسرى من لوحة المفاتيح لتغيير لغة الإدخال إلى اللغة الانجليزية. اضغط على مفتاحي SHIFT+ALT على الجهة اليمنى من لوحة المفاتيح لتغيير لغة الإدخال إلى اللغة العربية.

### **الخروج من النظام**

يتم الخروج من النظام والشاشات بطريقتين مختلفتين، ولا يمكن الخروج من النظام او الشاشات باستخدام مفتاح الخروج اذ انه غير مفعل.

### **للخروج من النظام:**

اضغط على مفتاح الخروج من شريط القائمة في النافذة الرئيسة، لا يمكن استخدام مفتاح الخروج على الجهة العلوية اليسرى من الشاشة للخروج لأن المفتاح غير مفعل.

فائدة: لا يمكن الخروج من النظام قبل الخروج من الشاشة المستخدمة، وفي حالة وجود صفحات مرتبطة لا يمكن الخروج منها إلا باستخدام الصفحة الرئيسية. انقر خروج للخروج من النظام

#### **NE NE نظام الوصطاء**

.<br>تعريف العملاء - عقود التداول - تحويلات الاوراق الماليه - ملكيه الاوراق الماليه - تقارير - اداره النظام - تحميل الملفات - إنجليزي | خروج

#### **للخروج من الشاشات:**

انقر خروج من شريط الادوات او اضغط على Q + CTRL من لوحة المفاتيح وذلك للعودة الى الشاشة الرئيسة.

مفتاح الخروج ويستعمل للعودة الى الشاشة الرئيسة

獱

### **استخدام واجهة النظام**

يحاكي تصميم واجهة نظام الوسطاء تصميم النوافذ في عناصره وعملياته الموحدة. وستعرض في هذا القسم عناصر بيئة النظام وبالترتيب التالي:

- 
- 
- 
- 
- الشاشة  $\leftrightarrow$  شريط القائمة الرئيسية  $\rightarrow$  صندوق الاشارة  $\rightarrow$  $\rightarrow$  ترويسة الشاشة  $\rightarrow$  قائمة الاختيارات  $\rightarrow$  الزر الدائري  $\rightarrow$  الصفحة  $\rightarrow$  المفعّل/غير المفعل ﴾ المفتاح المفعل/غير المفعل ﴾ المغتاح المفعل المفعل ﴾ المفعل ﴾ ا <sup>Å</sup> شريط التكبير/التصغير <sup>Å</sup> حقل الاختيارات <sup>Å</sup> آبسة الاستعلام
- 

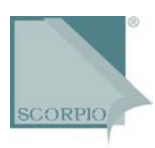

#### **الشاشة**

تستخدم شاشة النظام لإدخال و/أو اختيار البيانات من الحقول أو لعرض البيانات التي أخرجها النظام. تقسم بعض الشاشات الى اجزاء حيث يعرض آل جزء بيانات متعلقة ببعضها.

### **ترويسة الشاشة**

تضم ترويسة الشاشة كل من: شعار المركز، اسم المركز، عنوان الشاشة، اسم المستخدم والتاريخ كما هو مبين في الشكل التالي:

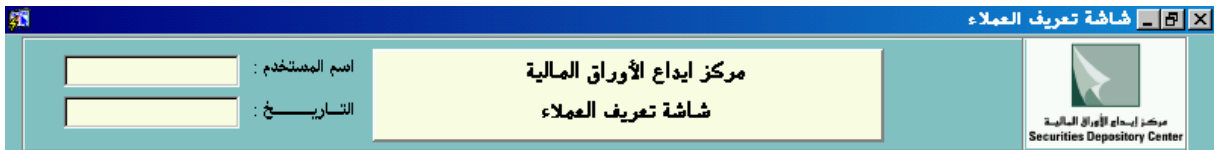

#### **الصفحة**

تستخدم الصفحات داخل الشاشة لعرض أو إدخال معلومات مرتبطة. في البداية تكون الصفحة الأولى ظاهرة، وتكون المعلومات في الصفحات التالية مرتبطة بالصفحة الرئيسية. للتنقل بين الصفحات استخدم كبسة تفصيلات وعودة وللخروج من الشاشة عد للصفحة الرئيسية.

عندما يظهر زر الصفحة التالية بلون رمادي فإن المعلومات المرتبطة تكون خاصة بسجل معين أو مجموعة سجلات فقط، والسجل الذي تم اختياره ليس من أحدها.

فائدة: للخروج من الشاشة الحالية قم بالعودة الى الصفحة الاولى.

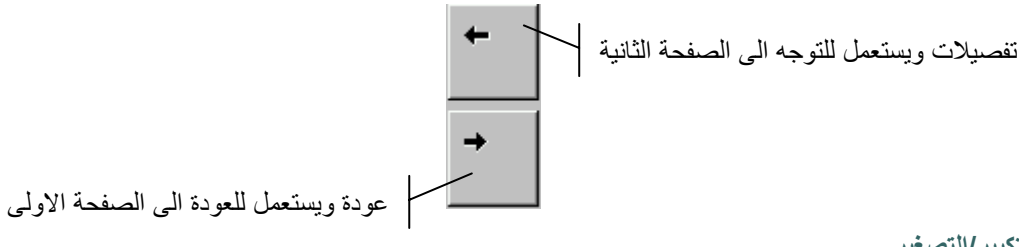

#### **شريط التكبير/التصغير**

مفاتيح شريط التكبير/التصغير في نظام الوسطاء غير مفعلة باستثناء مفتاح التصغير الذي يقوم بتصغير الشاشة إلى اسفل الويندوز. لاستعادة الشاشة إلى حجمها السابق قم بالنقر على الشاشة المصغرة.

#### **شريط القائمة الرئيسية**

يتكون نظام الوسطاء من تسع : قوائم هي

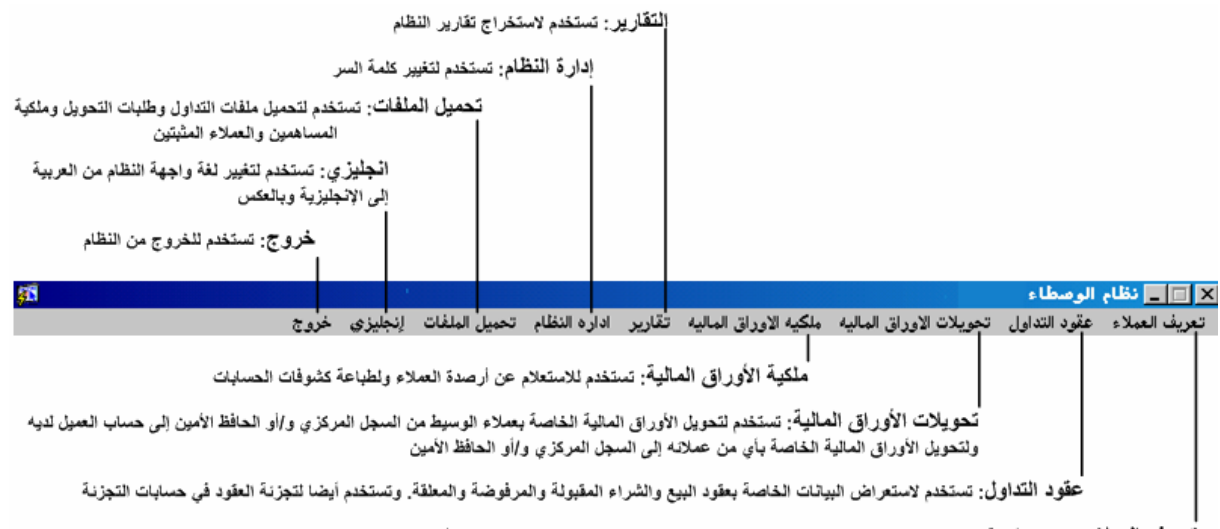

تعريف العملاء: تستخدم فانمة تعريف العملاء لاستعراض وتعديل وتعريف عميل ولفتح وإغلاق حساب عميل على فاعدة بيانات المركز

**قائمة الاختيارات** 

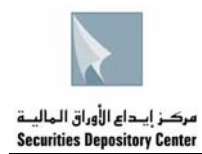

تظهر القوائم على شريط في الصفحة الرئيسة للنظام. اضغط على القائمة لعرض محتوياتها، واضغط على احدى الخيارات للانتقال الى الشاشة الخاصة بها.

#### **شريط الادوات**

يظهر شريط الادوات في الجانب الأيسر لشاشات النظام، وتحتوي كل شاشة على الادوات اللازمة لتنفيذ الوظائف الخاصة بها. ويضم الشريط الادوات التالية:

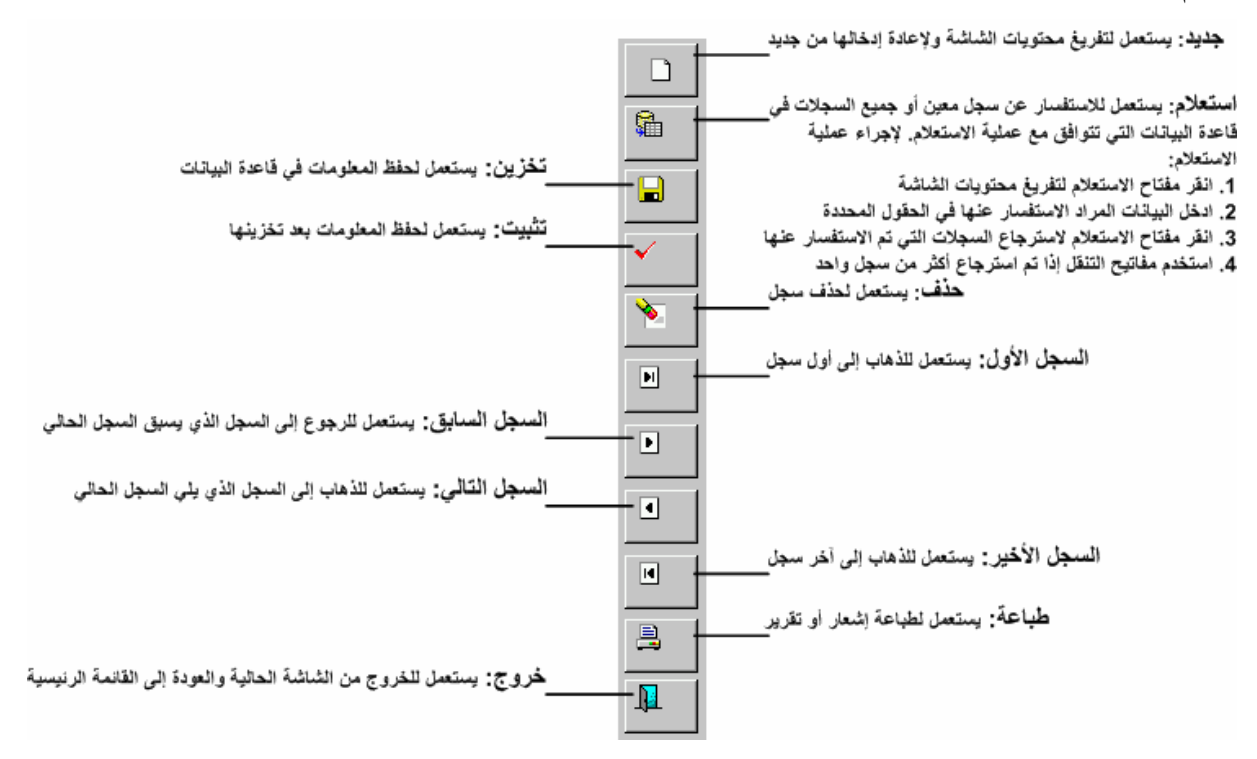

### **حقل الاختيارات**

تدخل البيانات في هذا الحقل بالنقر على وانتقاء احدى الخيارات الظاهرة، قد تكون قائمة الخيارات مصحوبة بحقل يمكن المستخدم من الطباعة فيه.

فائدة: يمكن استخدام حقل الاختيارات بطباعة الحروف الاولى من الخيار فتظهر جميع الخيارات التي تبدأ بتلك الحروف مما يسرع عملية الاختيار.

#### **حقل النص**

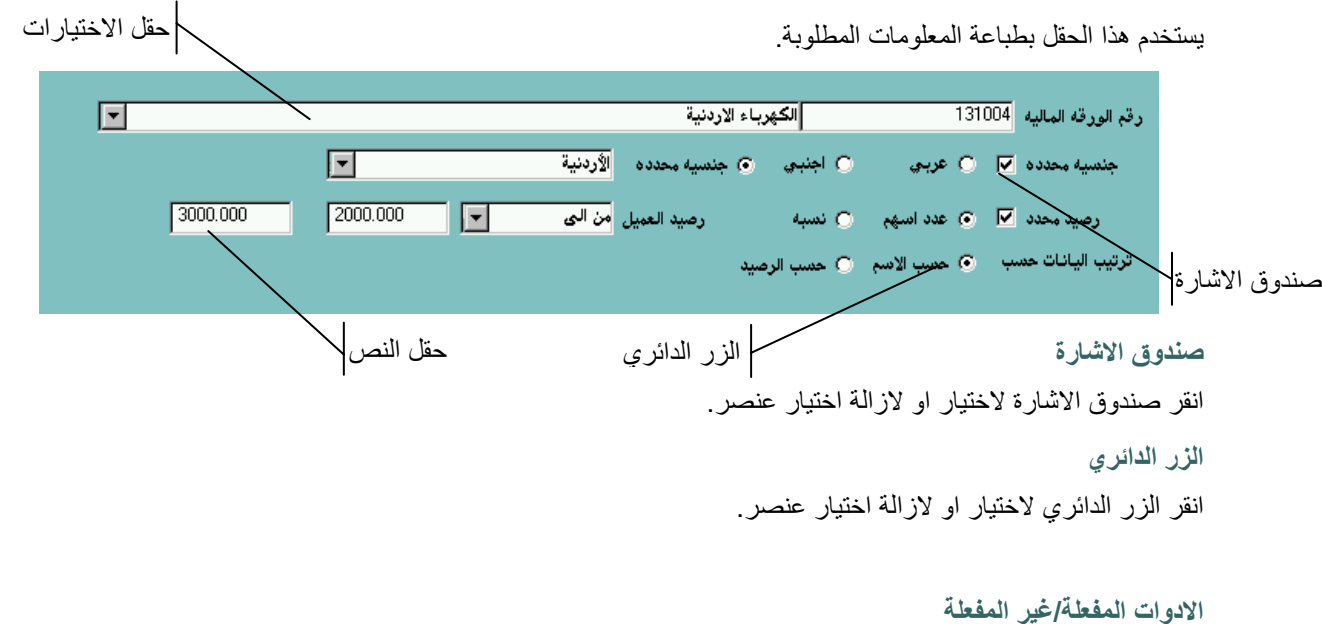

<span id="page-11-0"></span>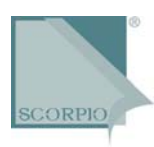

يتم تفعيل المفاتيح والادوات في الشاشات وفقا للوظائف التي صممت الشاشة من اجلها ووفقا للصلاحيات الممنوحة للمستخدم. تظهر الادوات غير المفعلة بلون رمادي للاشارة الى انها لا تؤدي الوظائف التي صممت من اجلها.

### **آبسة الاستعلام**

تستخدم كبسة الاستعلام او مفتاح F9 للاستفسار عن رقم حساب العميل باستخدام اسم العميل او مقطع منه.

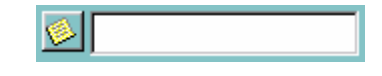

### **للاستفسار عن رقم حساب عميل:**

- 1 . انقر كبسة الاستفسار او اضغط F9 من لوحة المفاتيح فتظهر شاشة الاستفسار
- 2 . اطبع مقطعا من اسم العميل في الحقل الذي يحتوي إشارة % آالتالي: %المقطع المطلوب:% للاستفسار عن عميل يظهر فيه المقطع في أي من مقاطع الاسم. المقطع المطلوب:% للاستفسار عن عميل يظهر فيه المقطع في أي من مقاطع الاسم ما عدا المقطع الأخير. %المقطع المطلوب: للاستفسار عن عميل يظهر فيه المقطع في المقطع الأخير.
	- 3 . قم باختيار الحساب المراد وظلله.
	- 4 . اضغط على موافق ليظهر رقم الحساب في الحقل المخصص.

<span id="page-12-0"></span>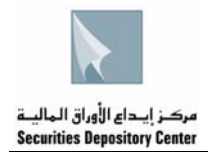

 $\Box$ 

 $\triangle$  $\mathbf{L}$   $\boxed{2}$ 

ا**لمُتحويل ال<sub>ّ</sub>ى الأسواق الأضرى**<br>استخدم هذه الشاشة لإدخال حركات تحويل الأوراق المالية الى الأسواق الأخرى والاستفسار عن الحركات السابقة.

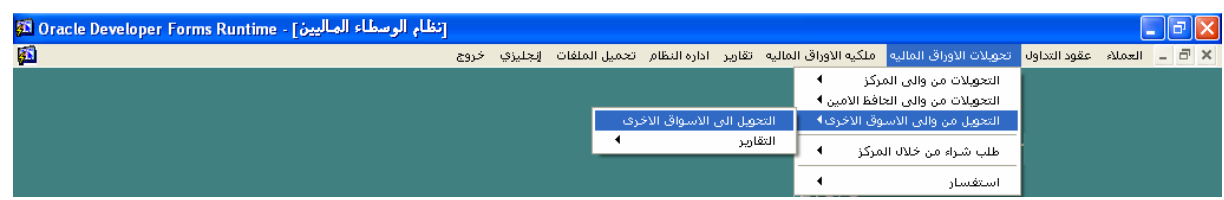

**للتحويل الى الأسواق الأخرى:** 

1 . قم باختيار شاشة التحويل الى الأسواق الأخرى < التحويل من والى الأسواق الأخرى من قائمة تحويلات الأوراق المالية.

.<br>مركز أيداع الأوراق المالية

.<br>لتحويل من الوصيط البي الإسواق الإخرى

.<br>سور المدقة المالية

.<br>Mindow

**X** 

.<br>إيجاع الأوراق البالينة<br>مناسبته

**Heat Herês** 

.<br>قم الحساب

E<br>E<br>E<br>E

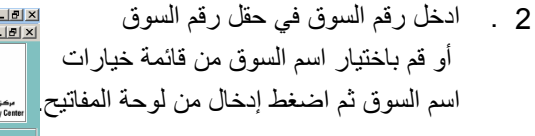

3 . اختر الرمز الحرفي للورقة المالية من قائمة الاختيارات الرمز الحرفي او رقم الورقة المالية في حقل الورقة المالية أو قم باختيار اسم الورقة المالية من قائمة خيارات اسم الورقة المالية ثم اضغط إدخال من لوحة المفاتيح.

- ادخل رقم حساب العميل المراد تحويل أوراقه المالية في حقل رقم الحساب لتظهر : البيانات التالية . 4
	- Å نوع الحساب
		- Å اسم العميل
			- <sup>Å</sup> الجنسية
- 5 . اطبع رقم العميل بالسوق الأخر في حقل رقم العميل بالاسواق الأخرى إذا كان الرقم متطلباً إجبارياً في السوق الآخر.
	- 6 . اطبع عدد الأوراق المالية المراد تحويلها في حقل الكمية.
	- 7 . انقر على حفظ من شريط الأدوات، فيعطي النظام رقم التحويل للحر كة.
	- 8 . تأآد من المعلومات مرة أخرى انقر تثبيت من شريط الأدوات .
		- 9 . انقر على ترحيل، يطلب منك النظام ادخال اسم المستخدم وكلمة السر ثم انقر موافق لترحيل الحركة.

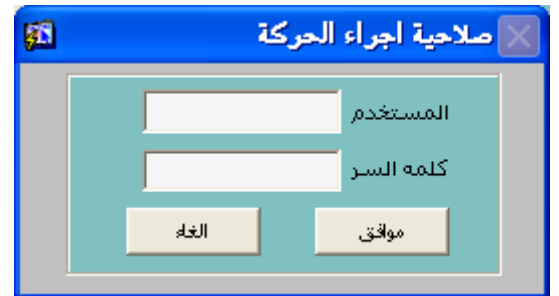

فوائد:

- Å يتم تزويد الوسيط باسم المستخدم و آلمة السر من خلال نظام المرآز لتكون مسئولية الوسيط تسليمها الى الموظف المخول بترحيل التحويل الى الأسواق الأخرى.
- ← بعد ترحيل الحركة يرسل نظام المركز الالكتروني ملف الحركات إلى السوق الأخر، يتم قبول الحركة أو رفضها من السوق الأخر وإرسال ملف بجميع الحركات (المرفوضة والمقبولة) إلى نظام المركز الالكتروني لتنعكس الحركات على نظام المركز ونظام الوسطاء.

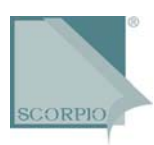

## **التقارير**

أضيف تقرير متابعة التحويلات إلى الأسواق المالية الأخرى حيث يبين التقرير ما يلي :

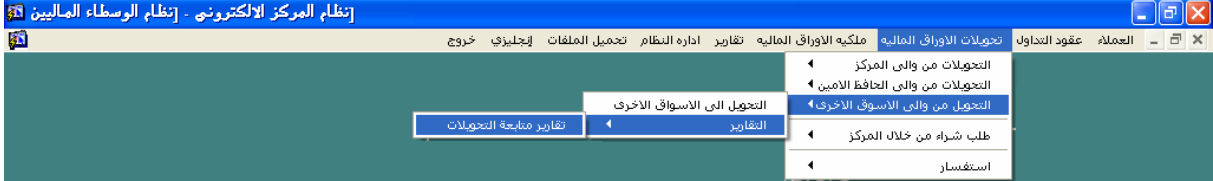

1 . حركات التحويل إلى الأسواق المالية الأخرى حسب حالة الحركة التالية من خلال نظام الوسيط الالكتروني، تكون آالتالي:

Å مخزنة

- Å مثبتة
- Å مرحلة <sup>Å</sup> ملغااة

في حال إن الحركة مرحلة

- حرآات التحويل إلى الأسواق المالية الأخرى حسب حالة الإرسال من المرآز إلى السوق الأخر (في حال إن الحرآة 2 . مرحلة) ، تكون آالتالي:
	- Å مرسلة
	- <sup>Å</sup> غير مرسلة

في حال إن الحركة مرسلة من المركز إلى السوق الأخر

- 3 . حركات التحويل إلى الأسواق المالية الأخرى حسب حالة رد السوق الأخر ، تكون كالتالي:
	- Å مقبولة (من السوق الأخر)
	- Å مرفوضة (من السوق الأخر)
	- <sup>Å</sup> معلقة (بعد ترحيلها لحين استلام ملف السوق الأخر)

### **لطباعة متابعة تقارير التحويلات حسب حالة الحرآة**

- 1 . قم باختيار شاشة متابعة تقارير التحويلات < التحويل من والى الأسواق الأخرى من قائمة تحويلات الأوراق المالية.
- 2 . قم باختيار حالة الحركة من قائمة الخيارات التالية:
	- Å مخزنة
	- مثبتة  $\leftarrow$
	- Å مرحلة
	- ملُغاة  $\leftarrow$
- 3 . حدد الفترة في حقلي من تاريخ وإلى تاريخ
- 4 . انقر على طباعة من شريط الأدوات، ليظهر التقرير التالي:

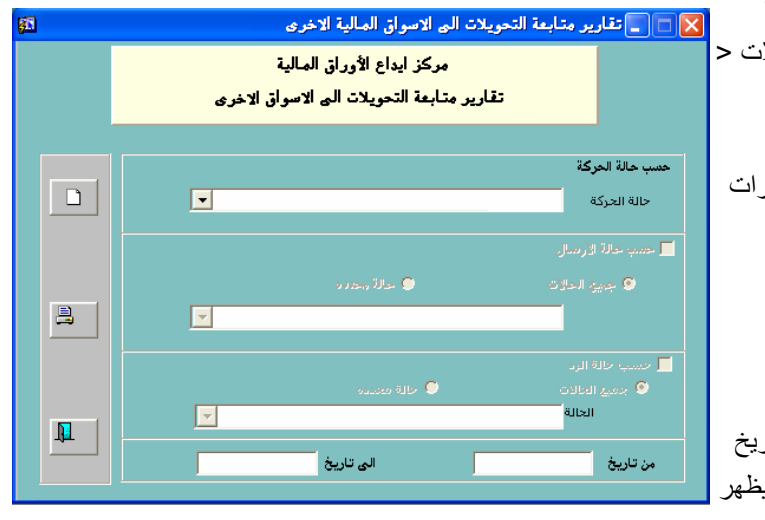

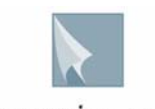

#### مركز إيداع الأوراق الماليــة **Securities Depository Center**

**Book** 

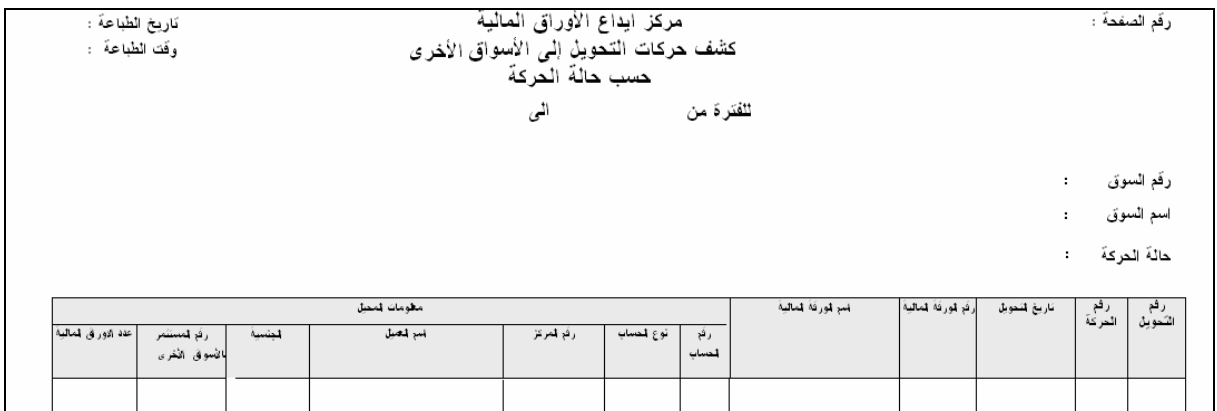

حيث يعرض التقرير البيانات التالية:

- Å رقم السوق
- Å اسم السوق
- حالة الحركة  $\div$
- Å رقم التحويل
- Å رقم الحرآة Å تاريخ التحويل
- Å رقم الورقة المالية
- Å اسم الورقة المالية
	- Å رقم الحساب
	- Å نوع الحساب
		- رقم المركز  $\div$
		- Å اسم العميل
		- Å الجنسية
- Å رقم المستثمر بالسوق الأخر
	- <sup>Å</sup> عدد الاوراق المالية

### **لطباعة متابعة تقارير التحويلات حسب حالة الإرسال**

- 1 . قم باختيار شاشة متابعة تقارير التحويلات < التحويل من والى الأسواق الأخرى من قائمة تحويلات الأوراق المالية.
	- 2 . قم باختيار حالة الحركة مرحلة من قائمة
	- الخيارات حالة الحركة.<br>انقر على صندوق الإشارة حسب حالة 3 . انقر على صندوق الإشارة حسب حالة<br>الإرسال، ثم انقر الزر الدائري جميع الحالات / لطباعة جميع الحالات أو انقر الزر الدائري حالة محددة ثم اختر من قائمة الاختيارات التالية:
		- مرسلة  $\leftarrow$ <sup>Å</sup> غير مرسلة
- 4 . حدد الفترة في حقلي من تاريخ وإلى تاريخ
- 5 . انقر على طباعة من شريط الأدوات، ليظهر التقرير التالي:

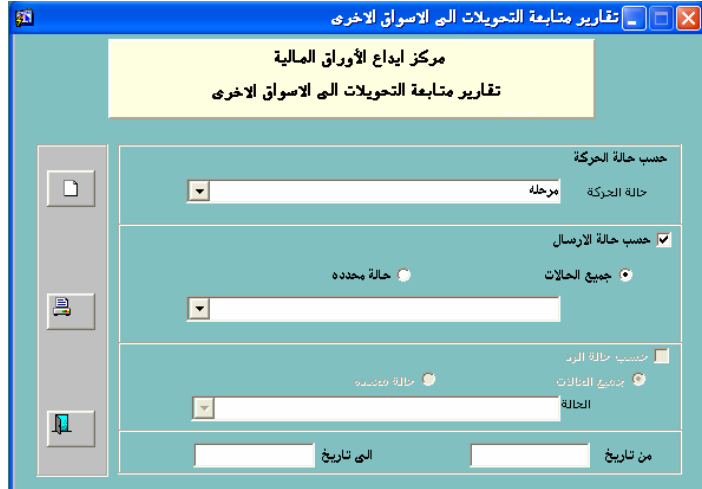

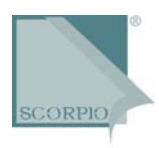

 $\overline{33}$ 

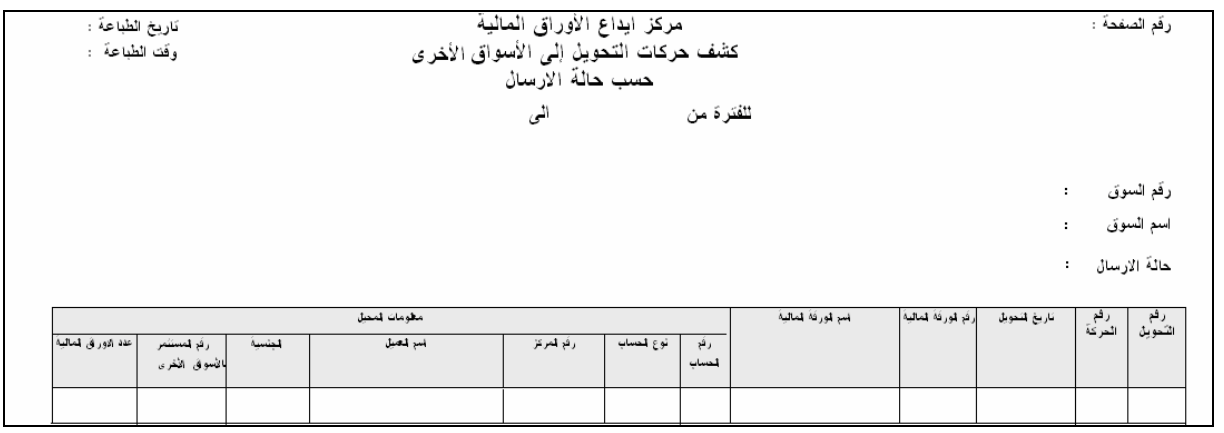

حيث يعرض التقرير البيانات التالية:

- Å رقم السوق
- Å اسم السوق Å حالة الارسال
- Å رقم التحويل
- رقم الحركة  $\leftarrow$
- Å تاريخ التحويل
- Å رقم الورقة المالية
- Å اسم الورقة المالية
	- Å رقم الحساب
		- Å نوع الحساب
		- Å رقم المرآز
		- Å اسم العميل
		- Å الجنسية
- Å رقم المستثمر بالسوق الأخرى
	- <sup>Å</sup> عدد الاوراق المالية

### **لطباعة متابعة تقارير ويلاتالتح حسب حالة الرد**

- 1 . قم باختيار شاشة متابعة تقارير التحويلات التحويل من والى الأسواق الأخرى من قائمة تحويلات الأوراق المالية :
- 2 . قم باختيار حالة الحركة مرحلة من قائمة الخيار ات حالة الحركة.
- انقر على صندوق الإشارة حسب حالة 3 . الإرسال، ثم انقر الزر الدائري حالة محددة اختر مرسلة
- 4 . انقر على صندوق الإشارة حسب حالة الرد، ثم اختر من قائمة الاختيارات التالية:
	- Å مقبولة (من السوق الأخر)
	- Å مرفوضة (من السوق الأخر)
- <sup>Å</sup> معلقة (بعد ترحيلها لحين استلام ملف السوق الأخر)
	- 5 . حدد الفترة في حقلي من تاريخ وإلى تاريخ
- 6 . انقر على طباعة من شريط الأدوات، ليظهر التقرير التالي:

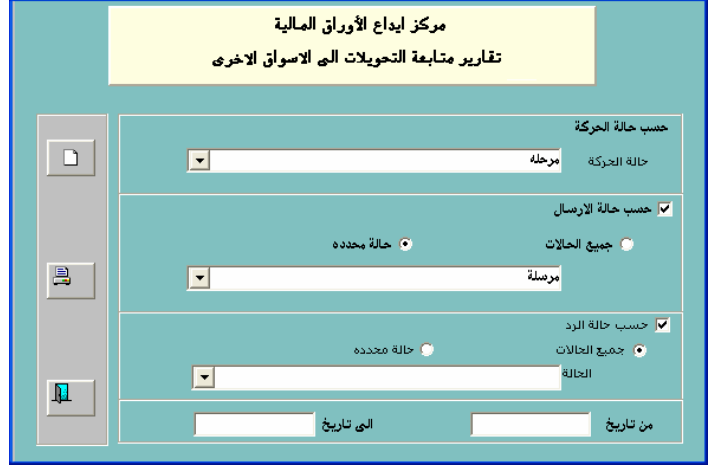

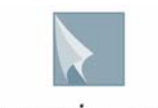

## مركــز إيــداع الأوراق الـماليــة<br>Securities Depository Center

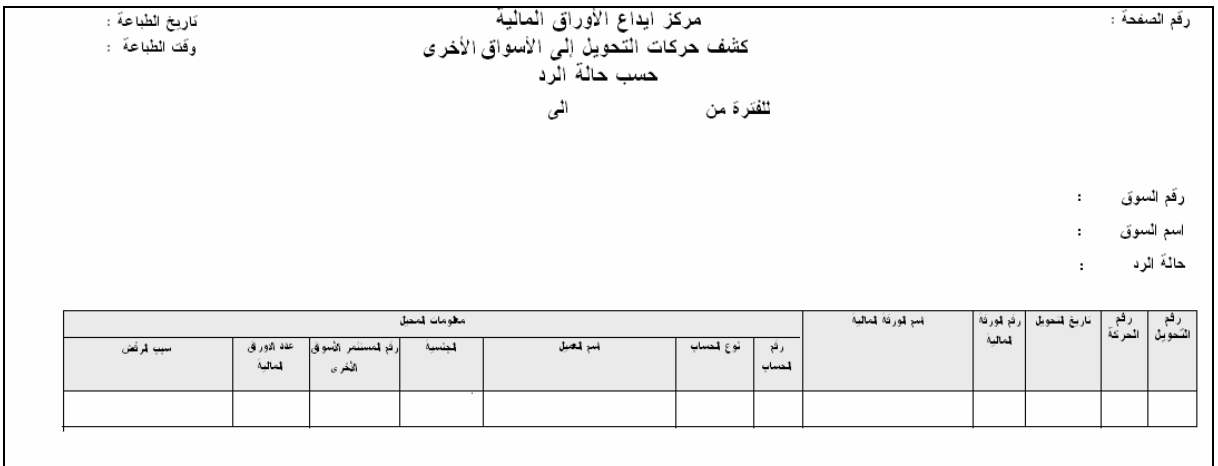

حيث يعرض التقرير البيانات التالية:

- Å رقم السوق
- Å اسم السوق
	- Å حالة الرد
- Å رقم التحويل
- Å رقم الحرآة
- Å تاريخ التحويل
- Å رقم الورقة المالية
	- Å رقم الحساب
	- Å نوع الحساب
		- Å اسم العميل
			- Å الجنسية
- Å رقم المستثمر بالسوق الأخرى
	- Å عدد الاوراق المالية
		- Å سبب الرفض